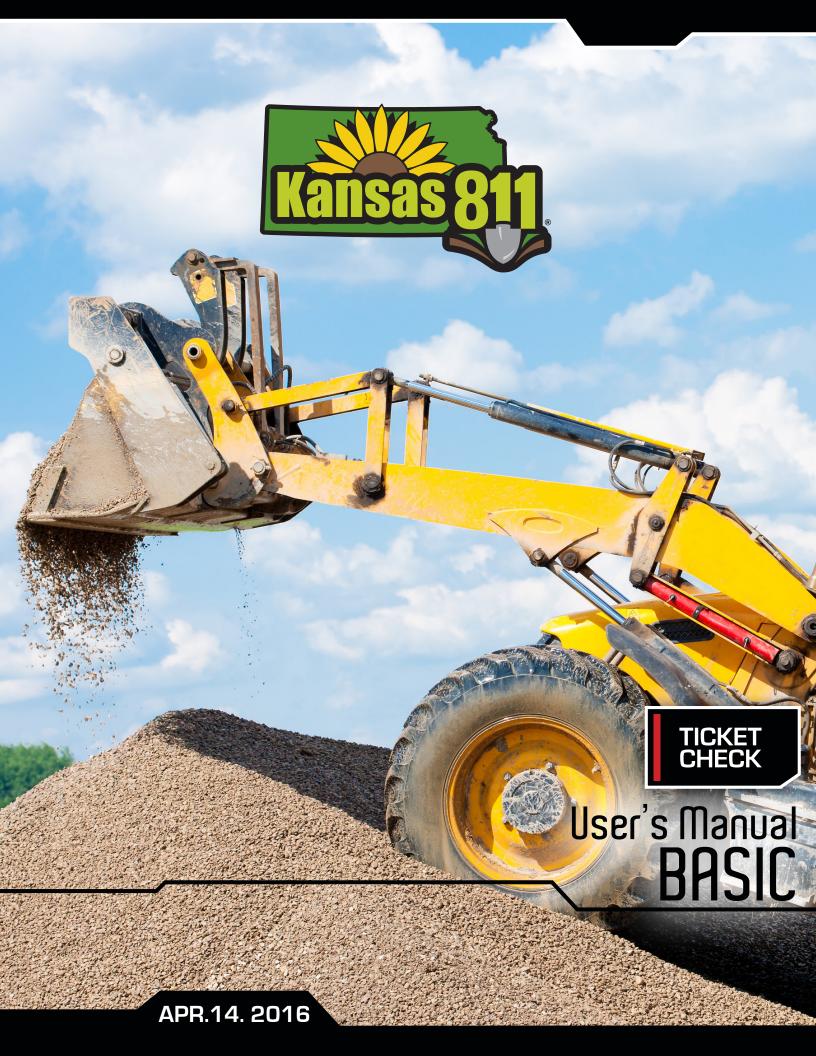

# TABLE OF CONTENTS

| Ticket Check - Info Graphic   | pg. 2     |
|-------------------------------|-----------|
| Welcome to Ticket Check!      | pg. 3 - 4 |
| Ticket Management Page        | pg. 5 - 9 |
| Viewing a Ticket              | pg. 10    |
| Responding to Locate Requests | pg. 11    |
| Additional Information        | pg. 12    |
| Account Settings              | pg. 13    |
| Deports                       | ng 1/1    |

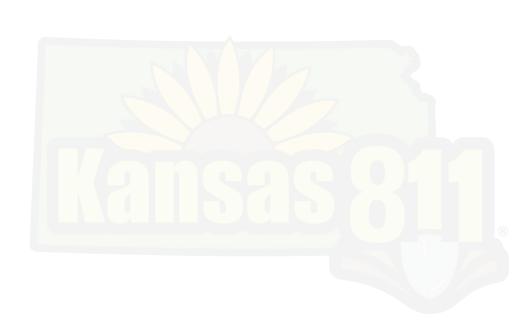

# **TICKET CHECK - INFO GRAPHIC**

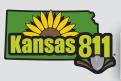

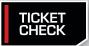

Ticket Check® is a positive response system where locators provide their response with the status of the ticket which can then be viewed by the excavator.

Excavator notifies Kansas 811 and describes their dig area.

Ticket logged into computer and sent to Member Utilities and Ticket Check® system.

► 3.

Each member utility determines the proper response to the locate ticket and communicates their responses to the Ticket Check® system...

...Responses are stored and can be recalled and viewed with the ticket at any time.

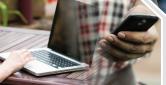

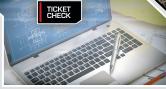

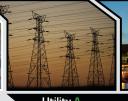

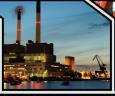

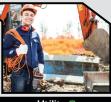

"Clear/No Conflict"

"Marked"

"Not Yet Responded"

Excavator's work begins!

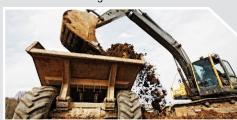

4.

Ticket Check® closes the loop by sending a notice to the excavator with the status that has been supplied by each member utility. Before even visiting the job site, the excavator has a record of the action each utility took.

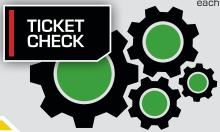

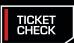

## **WELCOME TO TICKET CHECK!**

Ticket Check is a web-based tool that allows a facility operator to provide a "positive response" to locate requests from Kansas 811 (KS811). You can use Ticket Check to respond with status messaging regarding whether the ticket has been marked or cleared. Ticket Check is accessed through iSite, the comprehensive web portal for all of KS811 web-based ticket management tools.

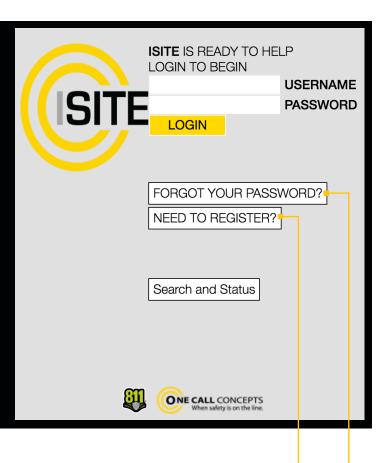

To access Ticket Check point your web browser to www.managetickets.com

If you do not already have an iSite login, click the NEED TO REGISTER? button located below the login and password fields.

If you have forgotten your login information, you can click the FORGOT YOUR PASSWORD? link, also located below the login and password fields.

Once you enter your password and login and hit return, you'll be logged in to iSite.

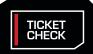

# **WELCOME TO TICKET CHECK!**

Once logged in to iSite click the TICKET CHECK button on the left side of the page. This will bring you to the Ticket Management page.

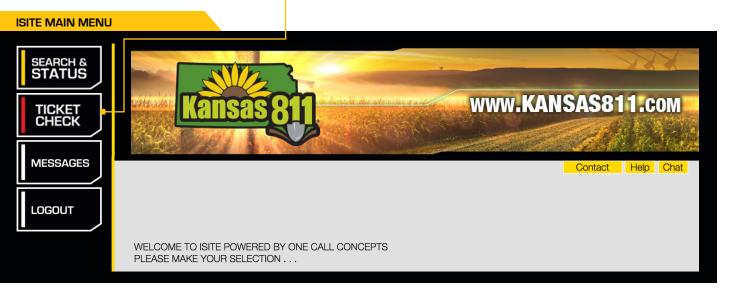

### TICKET MANAGEMENT PAGE

The Ticket Management Page is the main interface for Ticket Check. Let's take a look at the different functions available to you.

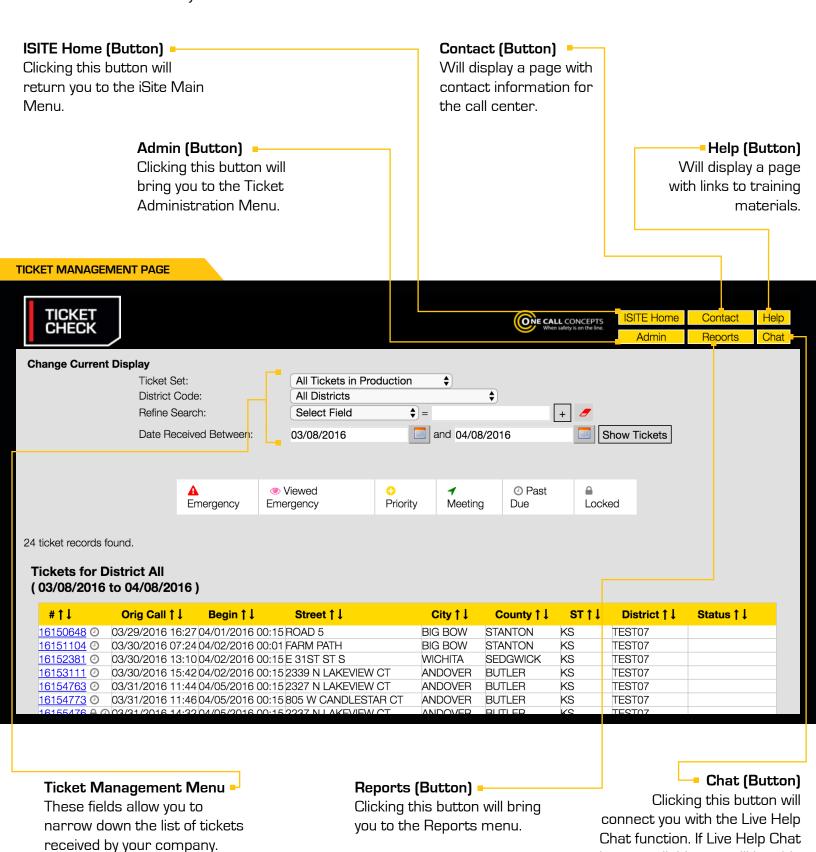

TICKET

is not available, you will be able to send an email for help.

## TICKET MANAGEMENT PAGE

On the Ticket Management screen you can display a list of tickets sent to your company that are currently in the system. You can sort them in a variety of different ways. Let's look at how you can do that now.

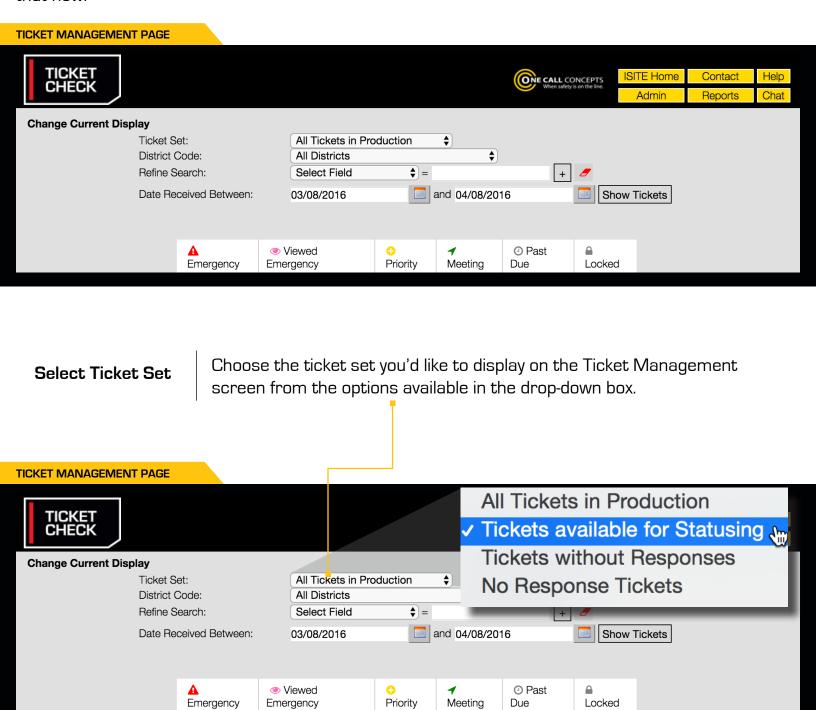

#### Select District Code

If you have more than one district code linked to your Ticket Check account, you can choose to filter tickets by a particular district code.

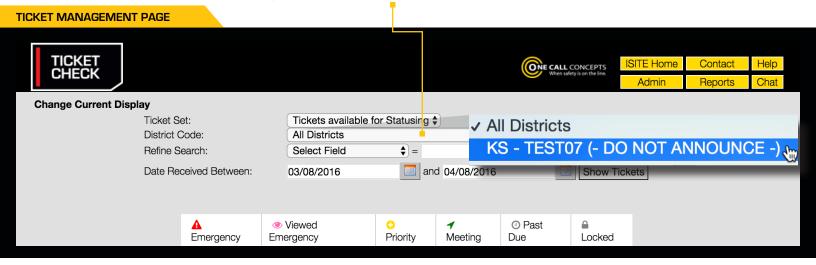

# Refine Search (Optional)

This optional step lets you refine your ticket search based on a variety of parameters.

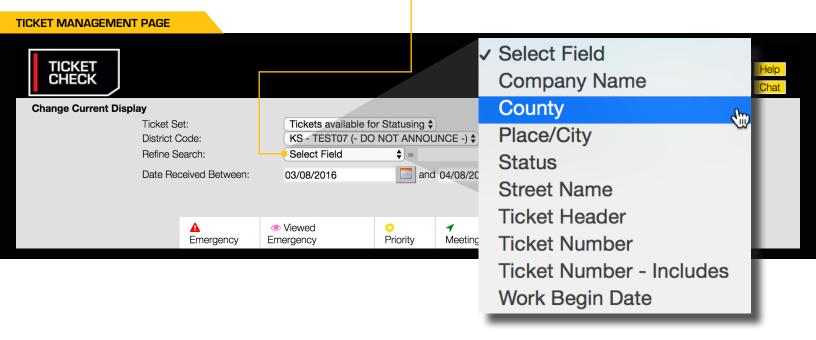

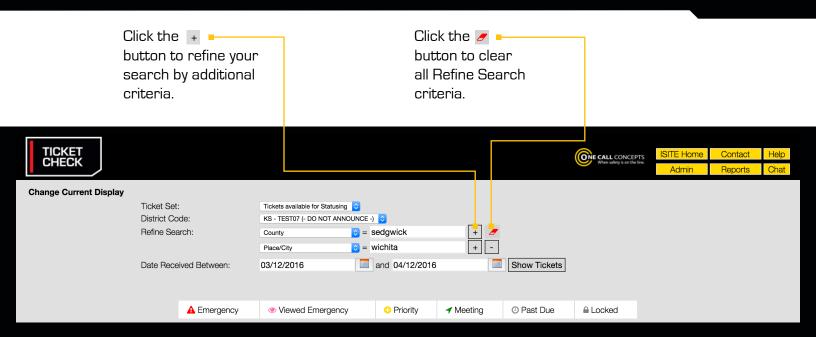

# Refine Date Range

Refine your date range to what you'd prefer – select the start and end dates you'd like to search for tickets within.

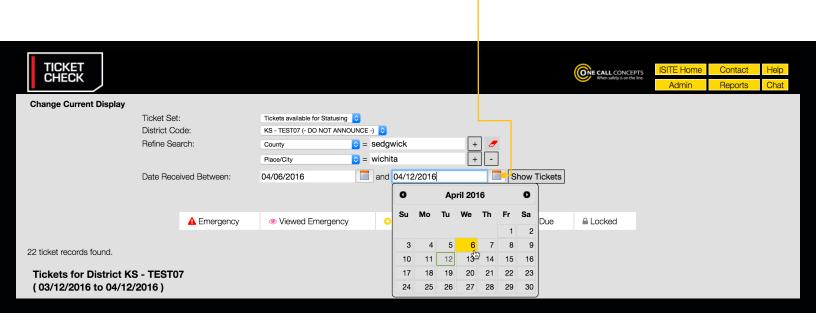

### **Show Tickets**

Clicking on "SHOW TICKETS" will generate a list of tickets based on the parameters you've specified in the previous fields.

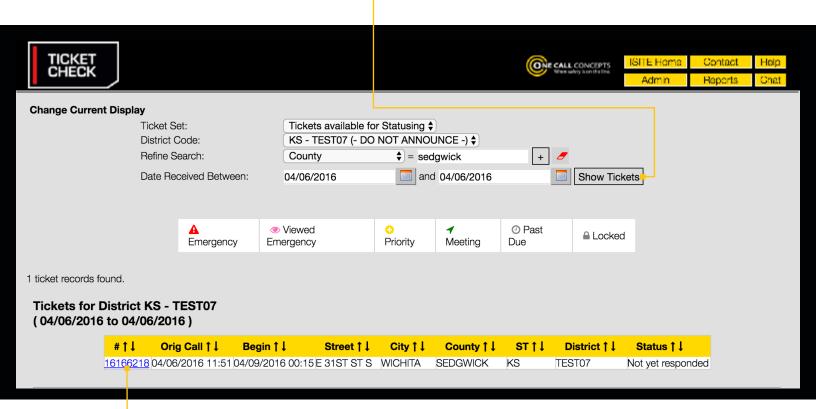

You should see a list of tickets below the display options. If you don't, choose other parameters to filter with. The list of tickets will display a variety of information including the total number of tickets matching your search parameters, the ticket number for each ticket, and the start date & time for each ticket.

Clicking on a ticket number will display the complete ticket information.

## **VIEWING A TICKET**

The excavation and contact information will be displayed in the top portion of the ticket window. The bottom portion of the ticket displays the members notified as well as the ticket status and history. You can check the History section to see how the locators have responded.

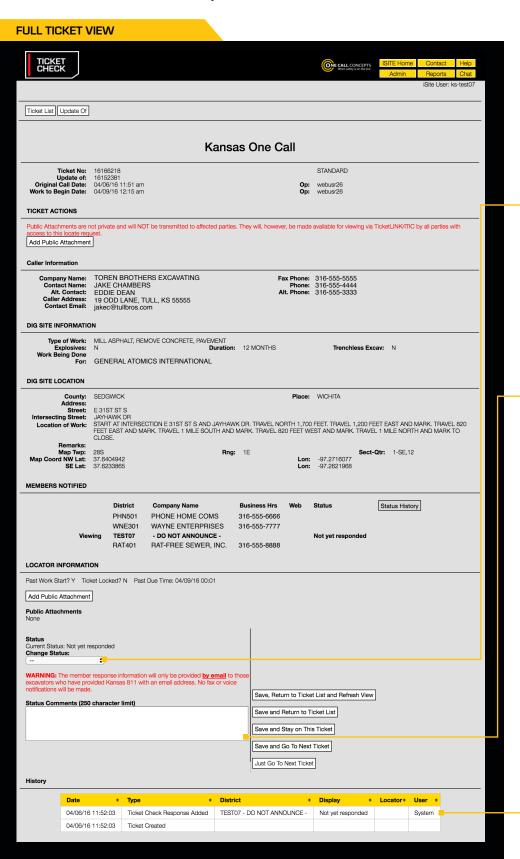

Facility owners can change the status of each ticket by choosing the appropriate response in the **Change Status** drop-down menu (see next page for more info).

Facility owners can add notes on the status of the ticket in the **Status Comments** field (see next page for more info).

 At the very bottom of the ticket window you can see a summary of all activity performed on that ticket.

# RESPONDING TO LOCATE REQUESTS

Responding to locate requests is accomplished by setting the status of a locate request (or "statusing"). To set a status, navigate to the **Locator Information** section of the ticket and click the **Change Status** drop-down menu.

Select a status that reflects the current marking status of the ticket, then click one of the three **Save** buttons on the right side of the screen.

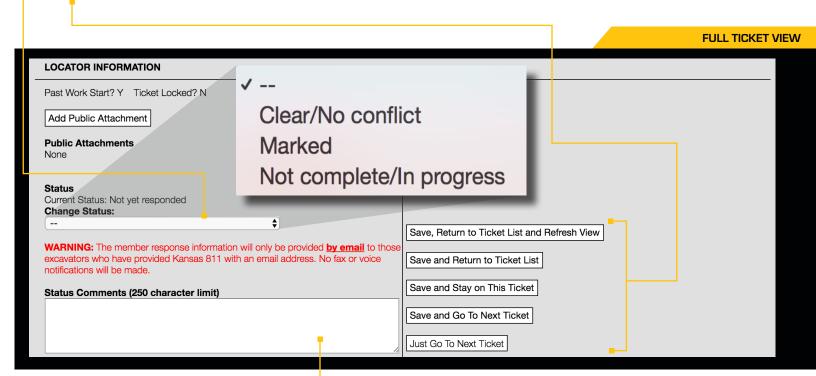

#### Status Comments -

Enter any additional status notes in the Status Comments field (located just below the Change Status drop-down menu). Status Comments will appear in the Ticket History next to the ticket's status.

NOTE: If you do not save the ticket your status change will not be saved.

#### Save and Stay on This Ticket (Button)

Clicking this button will save the changes you have made to the ticket and return to this ticket.

#### Save, and Return to Ticket List (Button)

Clicking this button will save the changes you have made to the ticket, then return you to the Ticket Management page.

## Save, Return to Ticket List and Refresh (Button)

Clicking this button will save the changes you have made to the ticket, then return you to the Ticket Management page, and update the ticket list with the changes you have just made.

#### Save and Go To Next Ticket (Button)

Clicking this button will save the changes you have made to the ticket, then go to the next ticket on the list.

#### Just Go To Next Ticket (Button)

Clicking this button will go to the next ticket on the list without saving the changes you have made to the ticket.

11

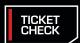

# ADDITIONAL INFORMATION

# **Notifying the Excavator**

Ticket Check will attempt to email the status change (and accompanying "Status Comments") to the excavator, if a properly formatted email address is present on the ticket.

This notification email will be delivered when the ticket is "past due" OR when all members that have access to Ticket Check provide Status Code 1 (Clear/No conflict) or 2 (Marked) to the ticket, whichever comes first.

The notification email will also contain a link to view the ticket's current status online.

# **Response Timeline**

A ticket will be treated as "due" at 12:01am on the third full business day following the original call date, or on the start date/time listed on the ticket, whichever comes last.

All ticket types will be available for statusing, and any status can be changed until the ticket is locked.

All tickets will be **locked** at 12:01am 20 calendar days after the original call date. A locked ticket is no longer available for statusing.

A ticket will become locked immediately after it has been cancelled.

# Locator's Status Comments

Status Comments may be added to all Ticket Check status changes as follows:

- One Status Comment permitted per status change. Only when a new status code is selected should any comments
  also be inserted.
- Status Comments are restricted to a maximum of 200 characters each.

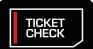

# **ACCOUNT SETTINGS**

## **Edit User Account**

This menu will allow you to choose from a variety of default settings that appear when first logging in to Ticket Check. The options include **iSite User**, **Password**, **Email**, **Default State**, **Default Ticket Set**, and **Default District**. The Account Settings menu can be accessed under the Administration menu.

|                     |                           |                    |                                             |            | ACC            | COUNT SETTI |
|---------------------|---------------------------|--------------------|---------------------------------------------|------------|----------------|-------------|
| SETTINGS            |                           | (N)                | E CALL CONCEPTS When safety is on the line. | ISITE Home | Contact        | Help        |
|                     |                           |                    |                                             | Tickets    | Reports        | Chat        |
|                     |                           |                    |                                             | iSite U    | Jser: demo-kst | ktcheck     |
|                     |                           |                    |                                             |            |                |             |
|                     |                           |                    |                                             |            |                |             |
| Admin Home          |                           |                    |                                             |            |                |             |
|                     |                           |                    |                                             |            |                |             |
| Customer: 1902495   |                           |                    |                                             |            |                |             |
|                     |                           |                    |                                             |            |                |             |
|                     | demo-kstktcheck           |                    |                                             |            |                |             |
| Password:           | •••••                     |                    |                                             |            |                |             |
| Email:              | LFox@WayneEnt.com         |                    |                                             |            |                |             |
| Default State:      | Kansas 💠                  |                    |                                             |            |                |             |
| Default Ticket Set: | Tickets available for Sta | tusing \$          |                                             |            |                |             |
| Default District:   | KS - KANGAS80 - KANS      | SAS GAS SERVICE \$ |                                             |            |                |             |
|                     |                           |                    | Save                                        |            |                |             |
|                     |                           |                    |                                             |            |                |             |

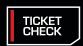

#### REPORTS MENU

The Reports section provides options for running reports on several different aspects of Ticket Check. The types of available Reports will vary depending on your level of customer access. Reports may be accessed by clicking the Reports button in the upper-right corner of the page.

Click the link for the type of report you would like to run.

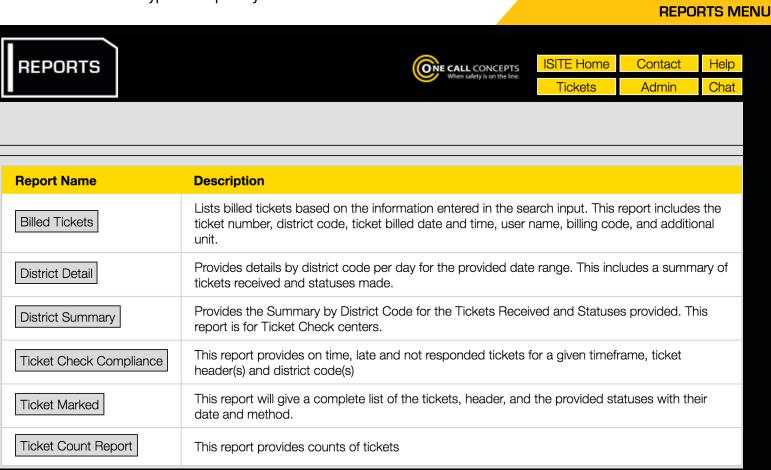

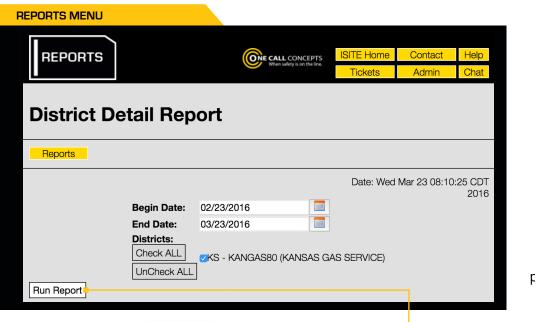

When prompted, fill in the appropriate fields to specify the parameters of the report, and click **RUN REPORT.** 

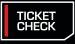